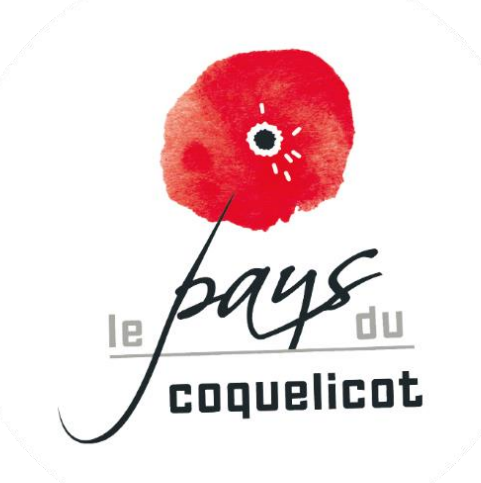

# **Comment effectuer le dépôt d'un nouveau dossier ?**

Page 1 / 14

© atReal tous droits de reproduction ou de diffusion réservés

## **Table des matières**

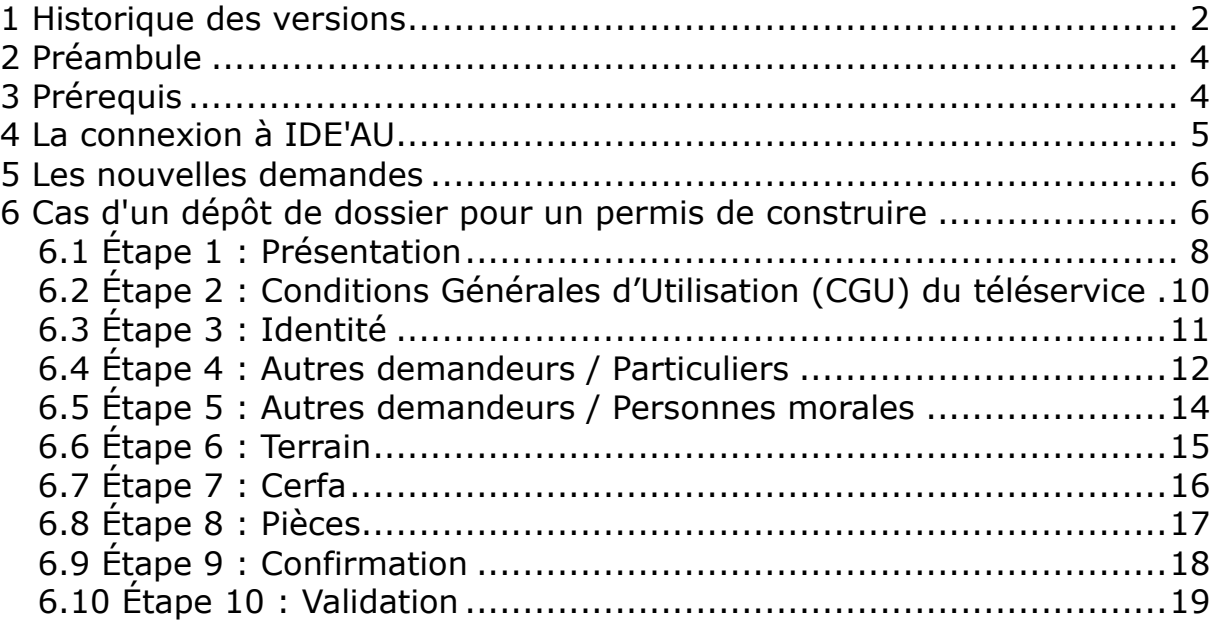

#### **1 PREAMBULE**

Depuis le 1er janvier 2022, la dématérialisation des procédures d'urbanisme offre à tout administré qui le souhaite la possibilité de déposer sa demande d'urbanisme en ligne.

Dans cette optique, votre commune utilise la plateforme de démarches en ligne IDE'AU.

Plus qu'une plateforme de dépôt pour les nouvelles demandes, ce téléservice gratuit offre en complément aux utilisateurs la possibilité de :

- réaliser des actions sur un dossier existant en cours de validité,
- suivre et être informé de l'état d'avancement d'une demande en cours d'instruction.

#### **2 PREREQUIS**

- La commune a identifié la plateforme IDE'AU comme le seul moyen pour être saisie de manière dématérialisée.
- La commune a fixé, au travers de CGU (conditions générales d'utilisation) accessibles en ligne, les conditions de cette saisine.

### **3 LA CONNEXION A IDE'AU**

Utiliser l'URL suivante dans la barre d'adresse du navigateur :<https://ideau.atreal.fr/>

Page 2 / 14

**Lors d'une première utilisation, créer un compte utilisateur** via le menu inscription et en utilisant une adresse de courriel valide.

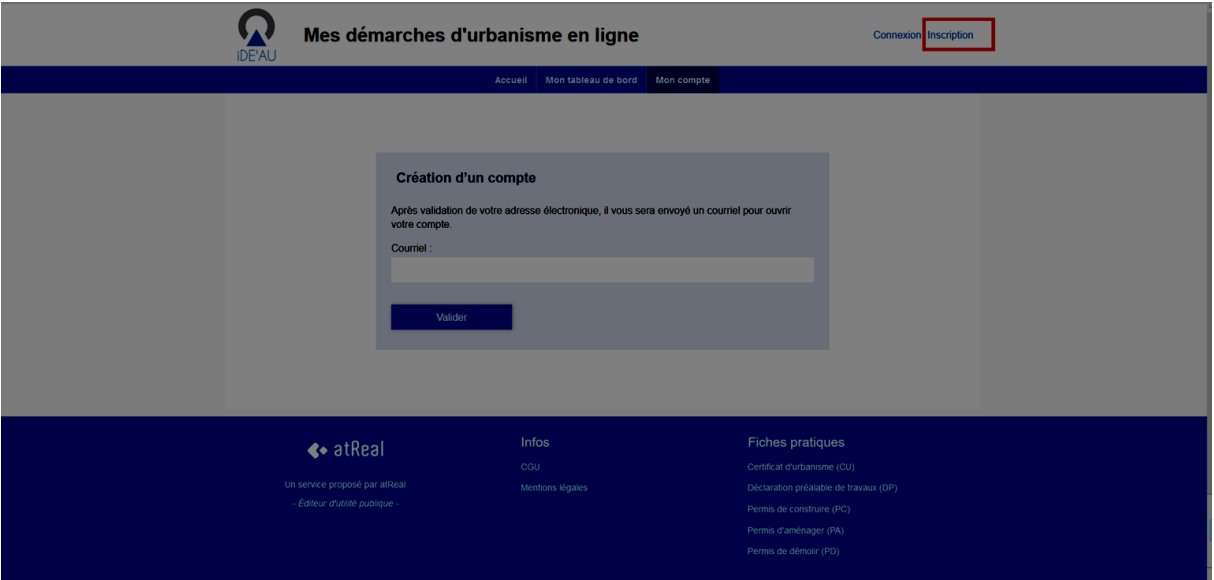

## **4 LES NOUVELLES DEMANDES**

Depuis la page d'accueil, les actions disponibles sont proposées dans deux volets distincts selon qu'il s'agit :

- de déposer un nouveau dossier (nouvelle demande).
- d'effectuer un acte sur un dossier existant (dossier en cours d'instruction ou dossier ayant déjà été autorisé et sur lequel une évolution est envisagée).

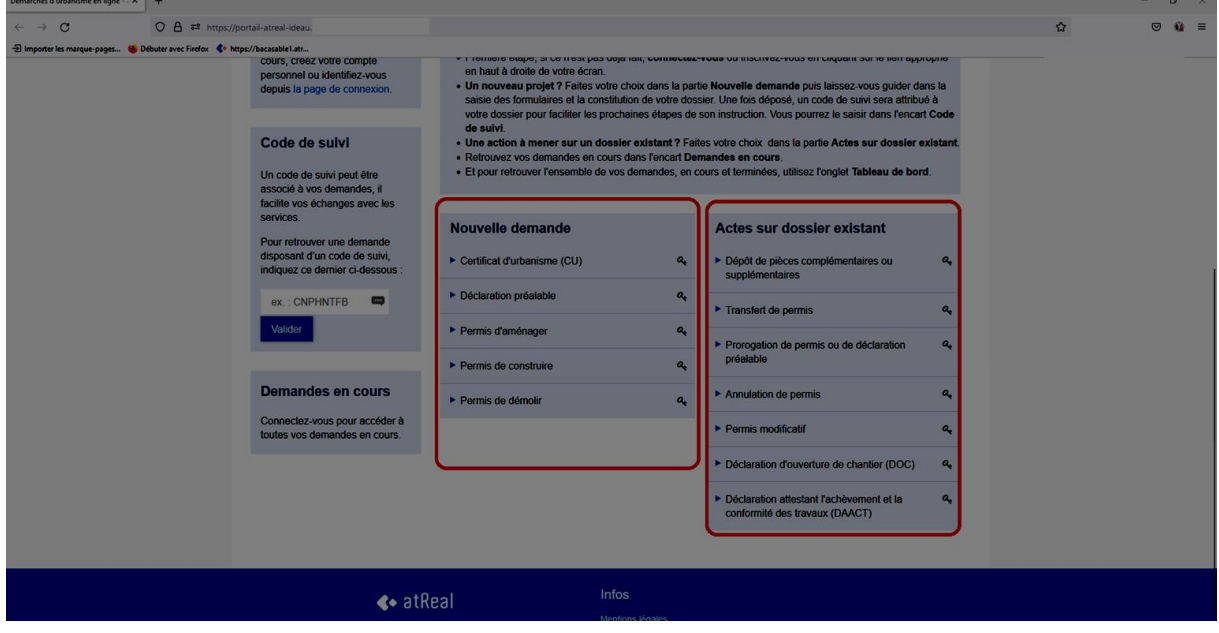

Page 3 / 14

#### **5 CAS D'UN DEPOT DE DOSSIER POUR UN PERMIS DE CONSTRUIRE**

Le déclarant sélectionne dans la liste **Nouvelle demande** l'action souhaitée parmi les propositions suivantes :

- Certificat d'urbanisme (permet de choisir entre une demande de cu informatif ou opérationnel)
- Déclaration préalable (permet de choisir entre une demande de déclaration préalable lotissement, maison individuelle ou autre)
- Permis d'aménager
- Permis de construire (permet de choisir entre une demande de permis de construire maison individuelle ou autre permis)
- Permis de démolir
- Déclaration d'intention d'aliéner & Déclaration d'acquisition de bien (à venir)

Le déclarant est guidé en mode pas à pas tout au long de sa démarche, qui en fonction de la demande formulée, comprend plus ou moins d'étapes (ici nous sommes dans l'exemple d'une démarche de dépôt de permis de construire maison inidividuelle).

Page 4 / 14

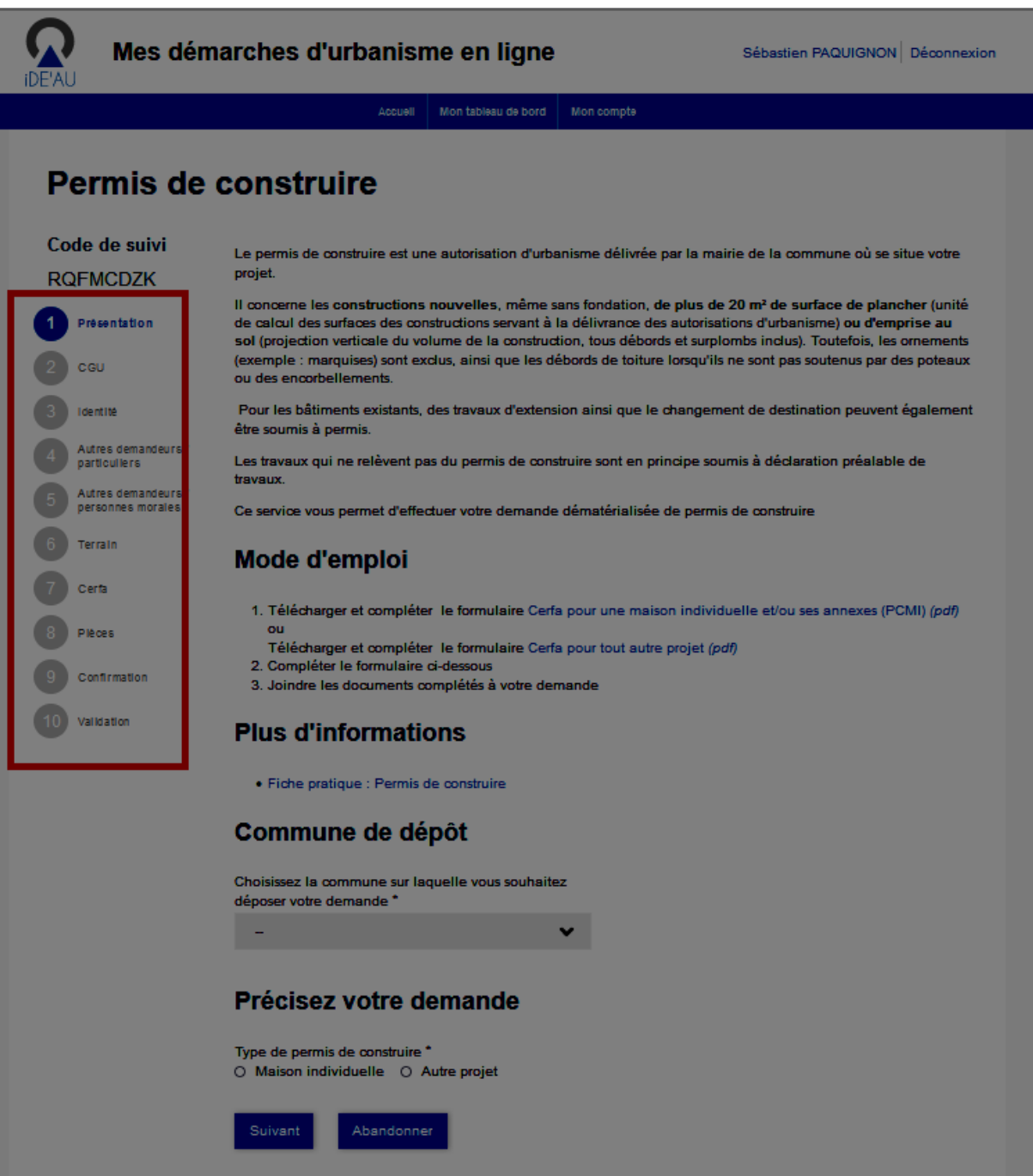

## **5.1 ÉTAPE 1 : PRESENTATION**

Cette étape permet :

- De sélectionner et télécharger le formulaire adapté au type de demande pour le compléter.
- De disposer d'une aide à la compréhension des procédures d'urbanisme. Lien fiche pratique pointant vers le site: [public.fr/particuliers/vosdroits/.](https://www.service-public.fr/particuliers/vosdroits/)
- De choisir la commune de dépôt du dossier. Un menu déroulant permet d'accéder à la liste des communes disponibles dans IDE'AU.

Page 5 / 14

IDE'AU comprend uniquement le nom des communes identifiées dans les instances de l'application métier openADS.

Il est possible de saisir les premières lettres d'une commune pour disposer d'une liste de choix réduite.

 De préciser le type de demande lorsque le type de dossier comprend plusieurs choix possibles.

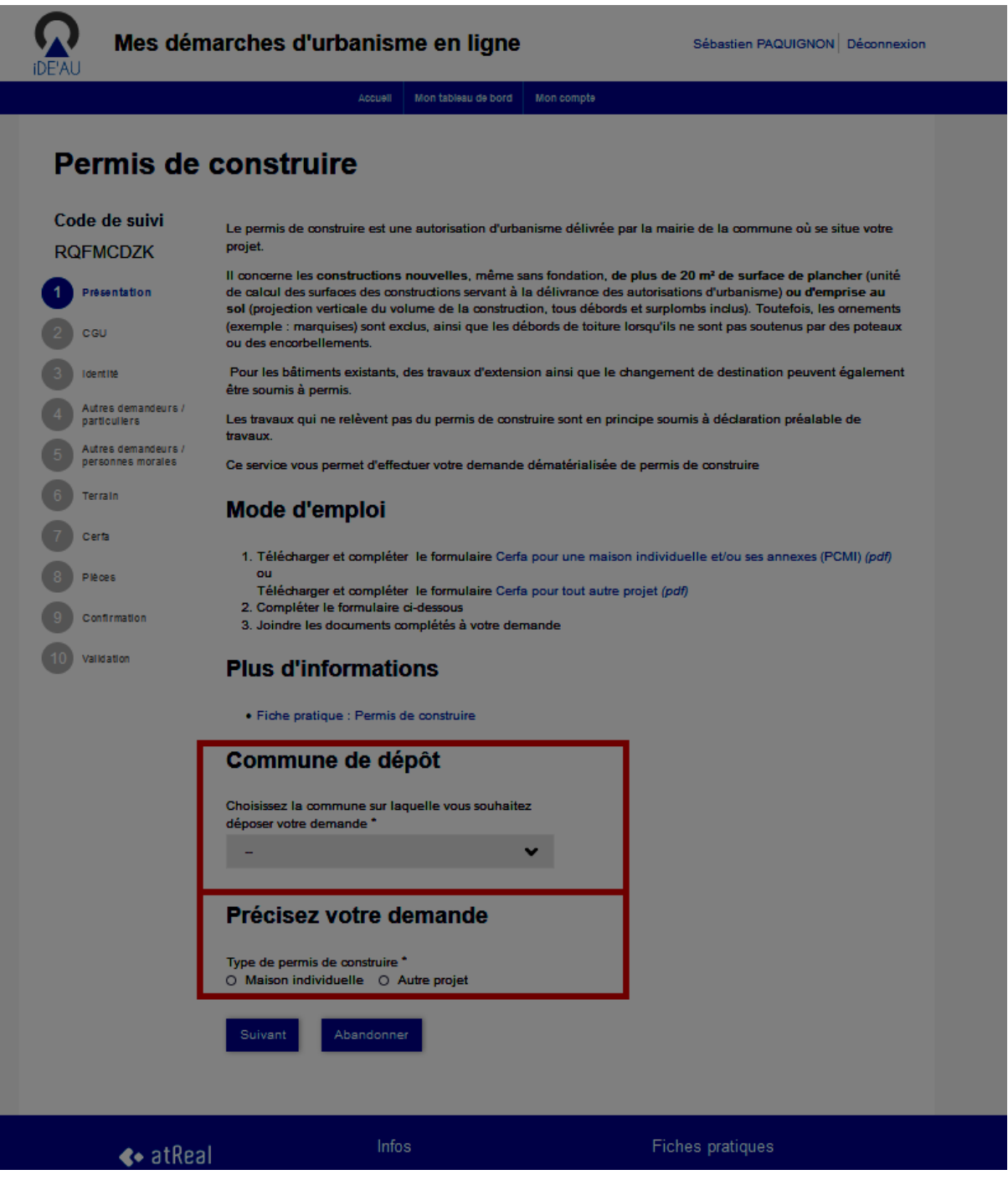

Page 6 / 14

#### **5.2 ÉTAPE 2 : CONDITIONS GENERALES D'UTILISATION (CGU) DU TELESERVICE**

Par défaut ce sont les CGU d'IDE'AU qui sont proposées à la validation via le lien cliquable.

Lorsque la commune a créé ses propres CGU et que ces dernières sont disponibles en ligne sur le site internet de la collectivité, un paramètre (complété dans openADS avec l'URL du site) permet à l'utilisateur d'être redirigé vers ces dernières.

L'utilisateur doit **OBLIGATOIREMENT** cocher la case **J'accepte les CGU** pour continuer sa démarche.

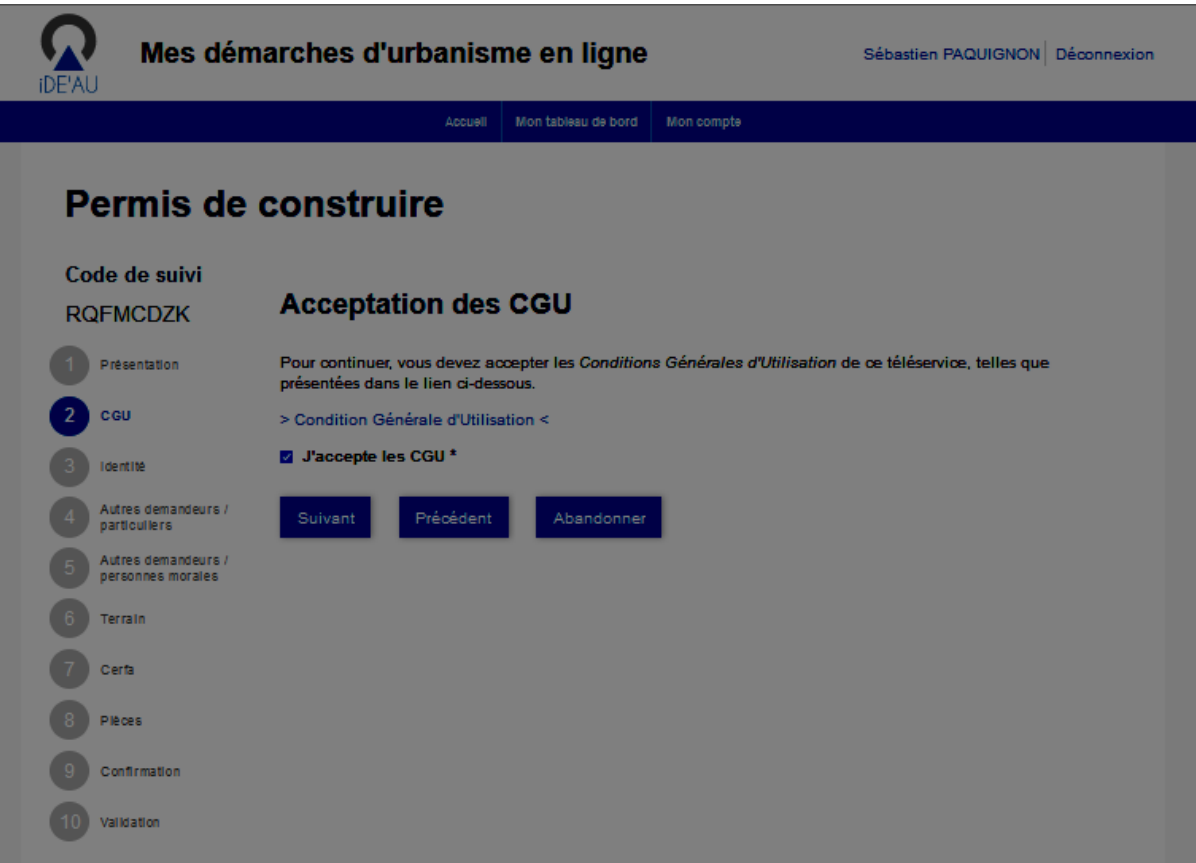

#### **5.3 ÉTAPE 3 : IDENTITE**

C'est l'identité de la personne qui sera titulaire de la future autorisation (le déclarant) qui doit être mentionnée, et non celle de la personne mandatée pour effectuer la démarche pour son compte.

Selon la qualité du déclarant (particulier ou personne morale), la plateforme propose le formulaire adapté devant être complété.

Une fois l'ensemble des champs renseignés, le déclarant doit accepter de recevoir les courriers transmis par l'administration dans le cours de l'instruction pour valider l'étape.

Page 7 / 14

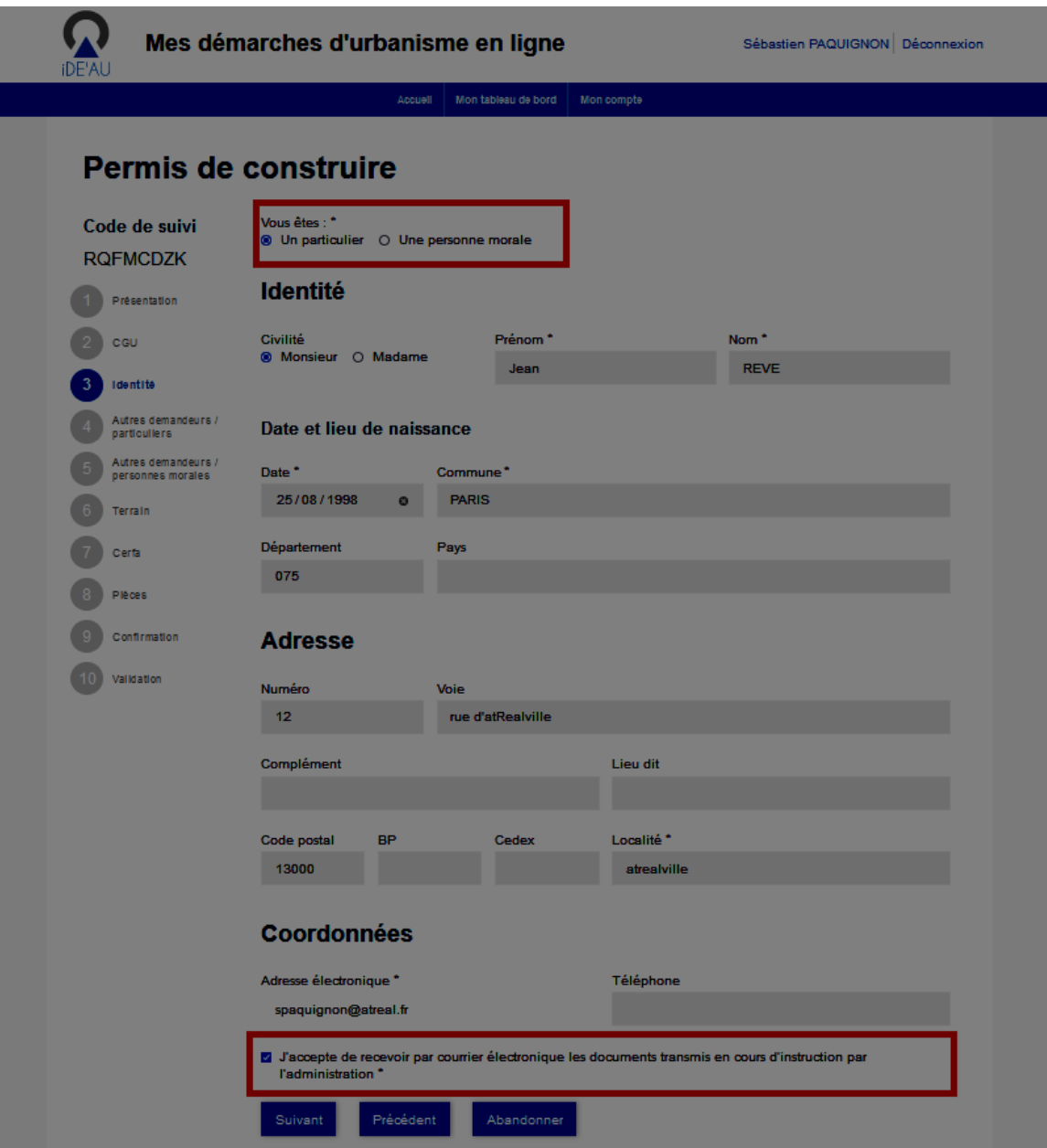

#### **5.4 ÉTAPE 4 : AUTRES DEMANDEURS / PARTICULIERS**

Cette étape permet de définir si d'autres personnes de type « particulier » se déclarent co-titulaires de la demande.

- Si la réponse est NON, l'étape est validée et le demandeur continue sa démarche.
- Si la réponse est OUI :
	- Un formulaire permettant de renseigner les coordonnées d'une seconde personne est mis à disposition. Comme pour le demandeur principal, le déclarant doit accepter de recevoir les courriers transmis par l'administration dans le cours de l'instruction pour valider la saisie de l'ensemble des champs renseignés.

 Lorsqu'il y a plusieurs demandeurs, le bouton **Ajouter un autre particulier** permet de créer autant de formulaire de saisie qu'il y a de personnes à ajouter.

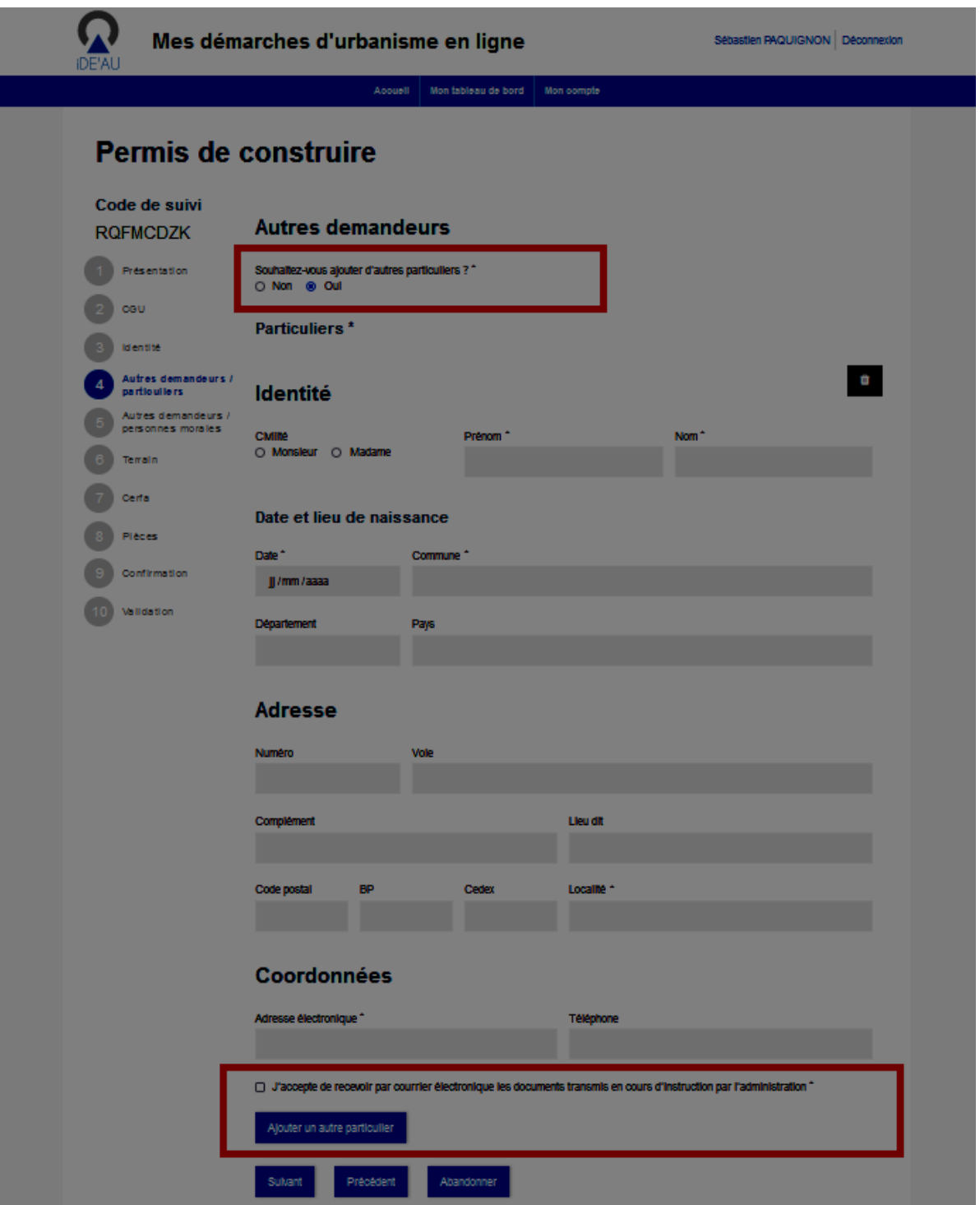

#### **5.5 ÉTAPE 5 : AUTRES DEMANDEURS / PERSONNES MORALES**

Cette étape permet de définir si d'autres personnes de type « personne morale» se déclarent co-titulaires de la demande.

Le mode opératoire pour la saisie est identique à l'ÉTAPE 4 ci-dessus.

Page 9 / 14

#### **5.6 ÉTAPE 6 : TERRAIN**

Cette étape permet de saisir les données liées au terrain d'assiette de l'opération (adresse, référence(s) cadastrale(s), superficie).

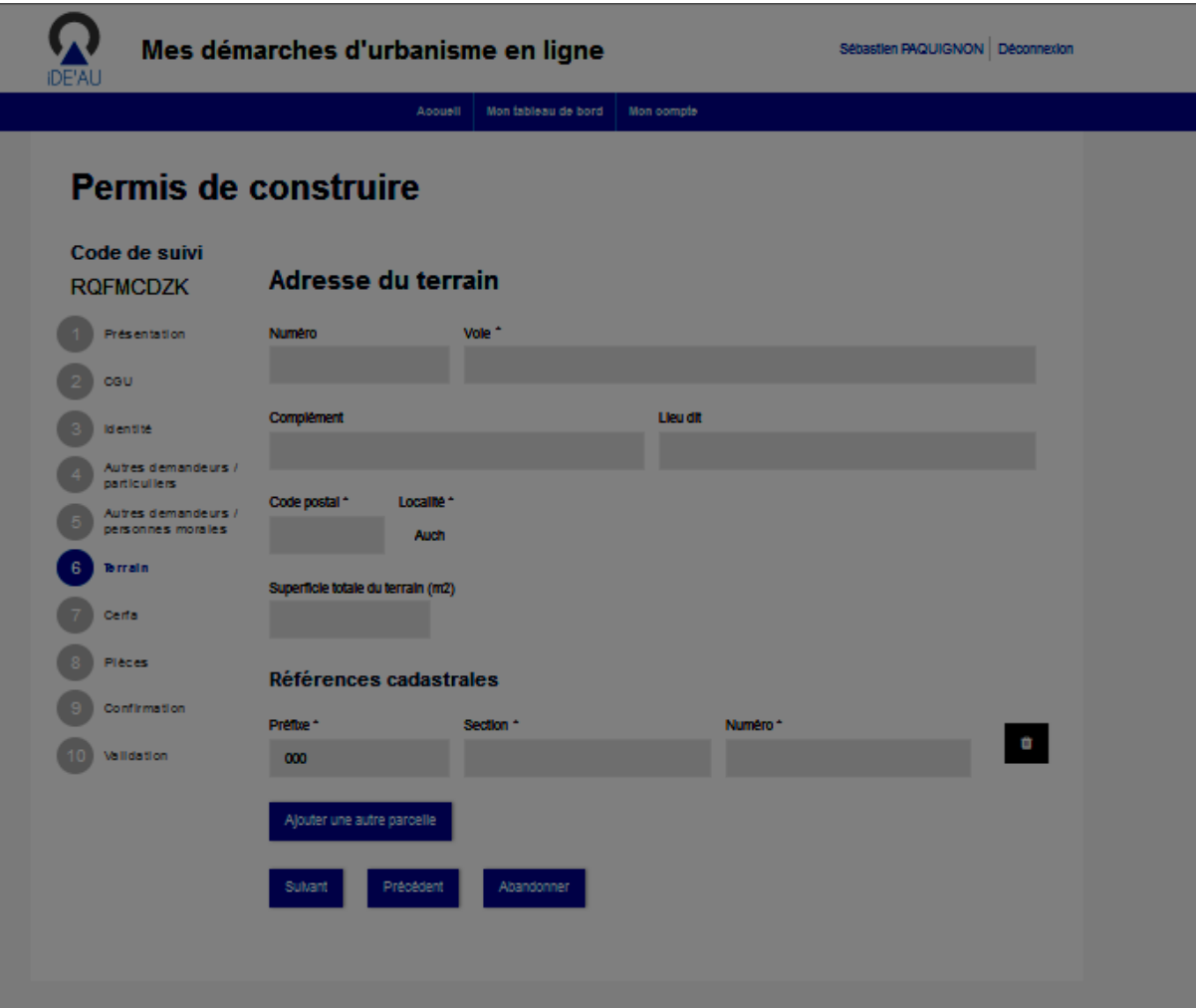

## **5.7 ÉTAPE 7 : CERFA**

Cette étape permet de rattacher en pièce jointe le cerfa préalablement renseigné par le demandeur.

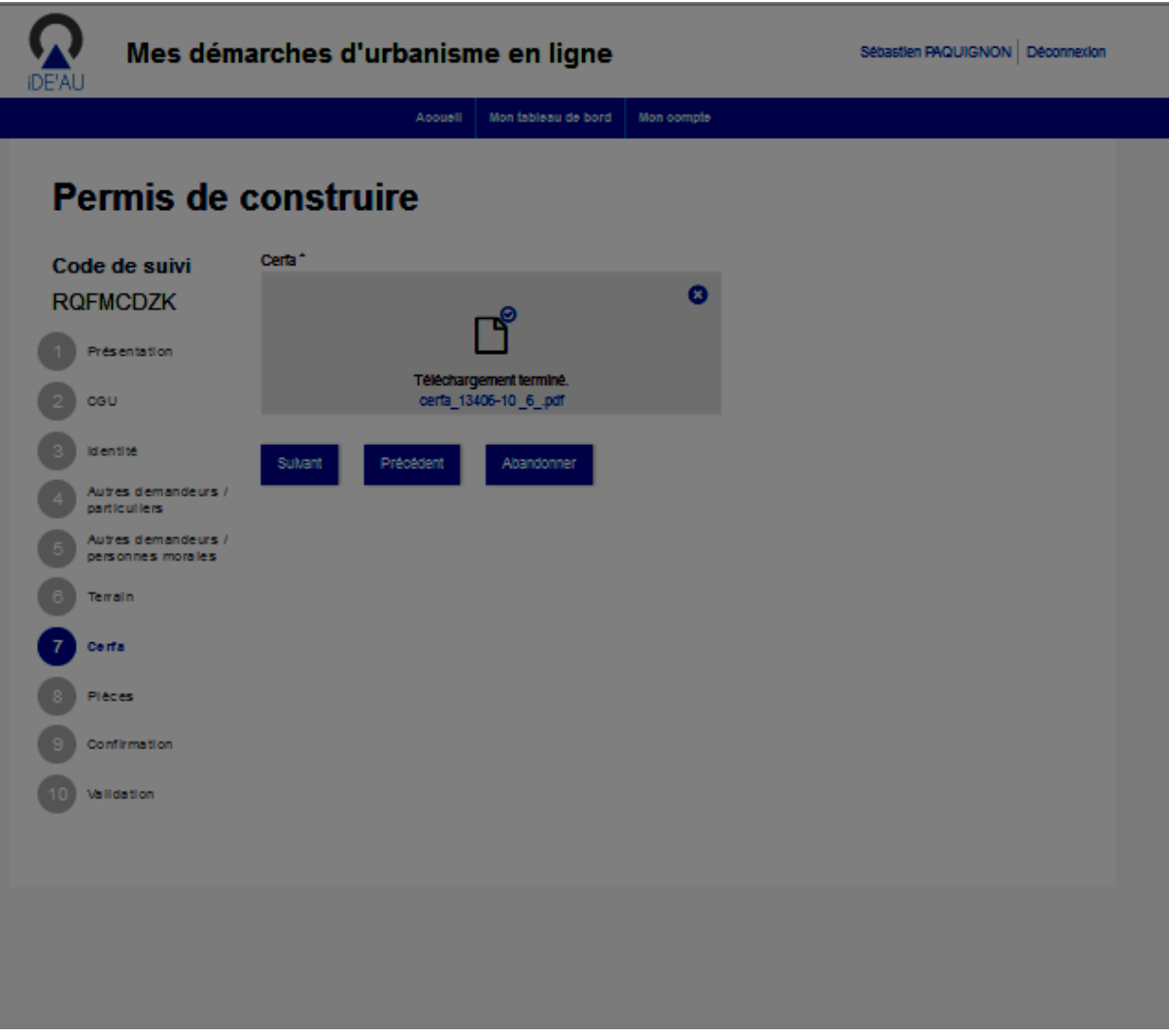

## **5.8 ÉTAPE 8 : PIECES**

Chaque pièce est déposée individuellement et un champ de nommage (menu déroulant) permet de sélectionner le nom adapté à la pièce déposée.

Page 11 / 14

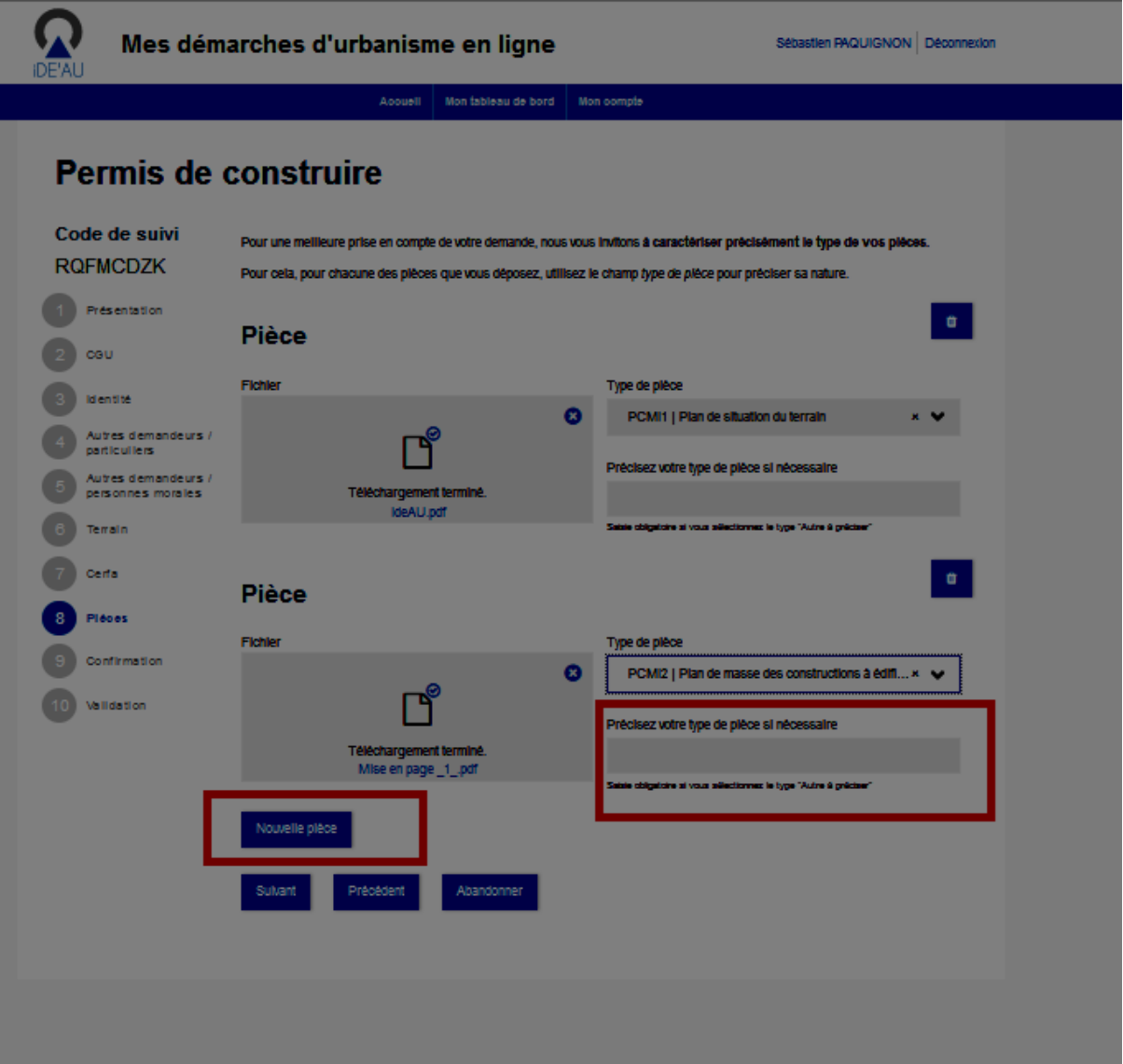

Le bouton **Nouvelle pièce** permet d'ajouter autant de pièces que nécessaire.

Lorsque le terme « Autre (à préciser) » est utilisé dans le champ de nommage de la pièce, le dépositaire doit OBLIGATOIREMENT compléter sa saisie dans un champ libre situé en dessous.

Cette démarche a vocation à faciliter l'identification des pièces reçues par le service instructeur.

#### **5.9 ÉTAPE 9 : CONFIRMATION**

Cette étape permet au demandeur de confirmer sa demande.

Page 12 / 14

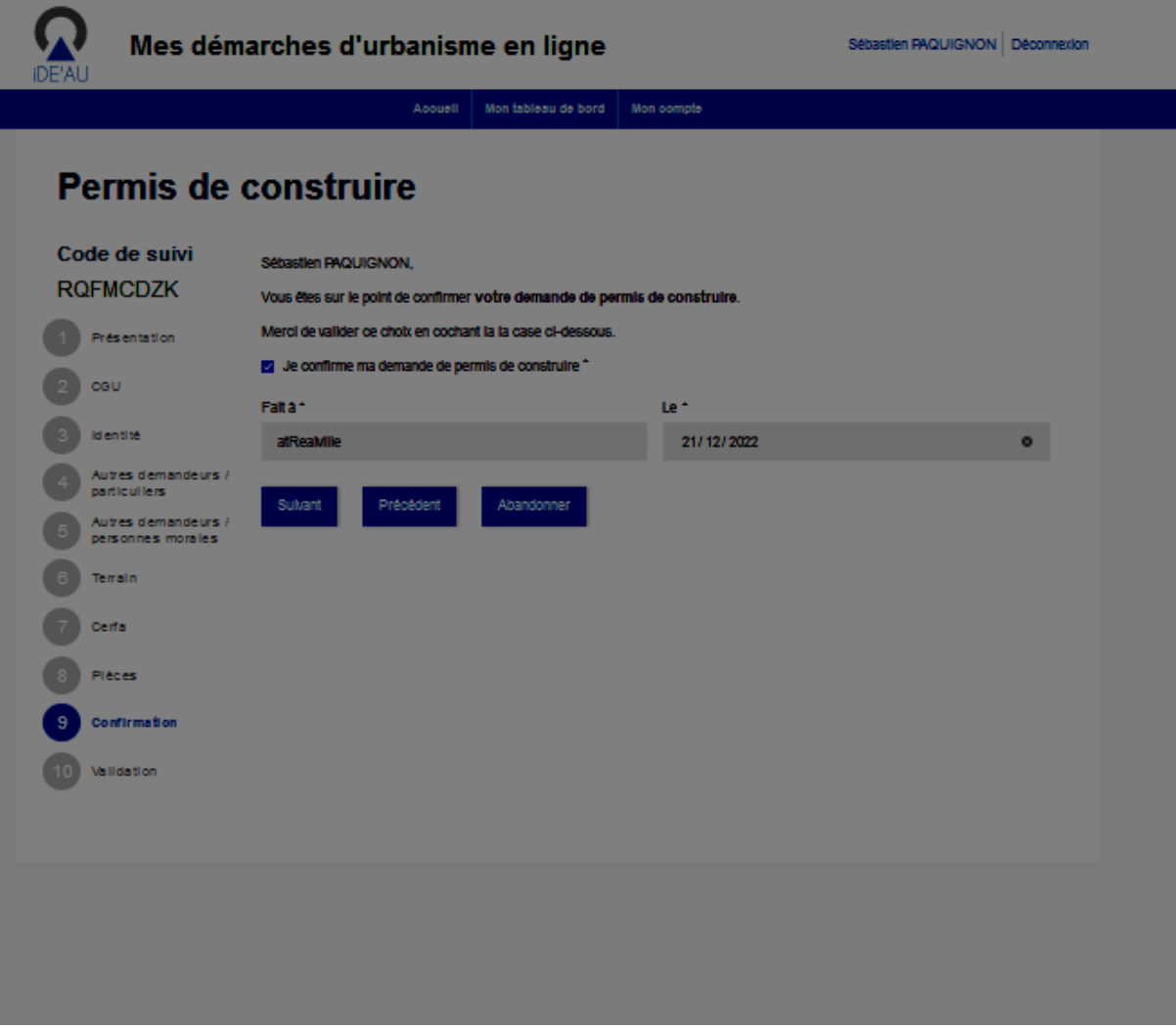

#### **5.10 ÉTAPE 10 : VALIDATION**

Cette dernière étape propose un récapitulatif des informations saisies par le demandeur.

Il peut alors effectuer les démarches suivantes :

- Retourner sur l'une des étapes de son dossier pour en modifier/compléter le contenu.
- Abandonner sa démarche.
- Valider la démarche pour déposer officiellement la demande.

#### Page 13 / 14

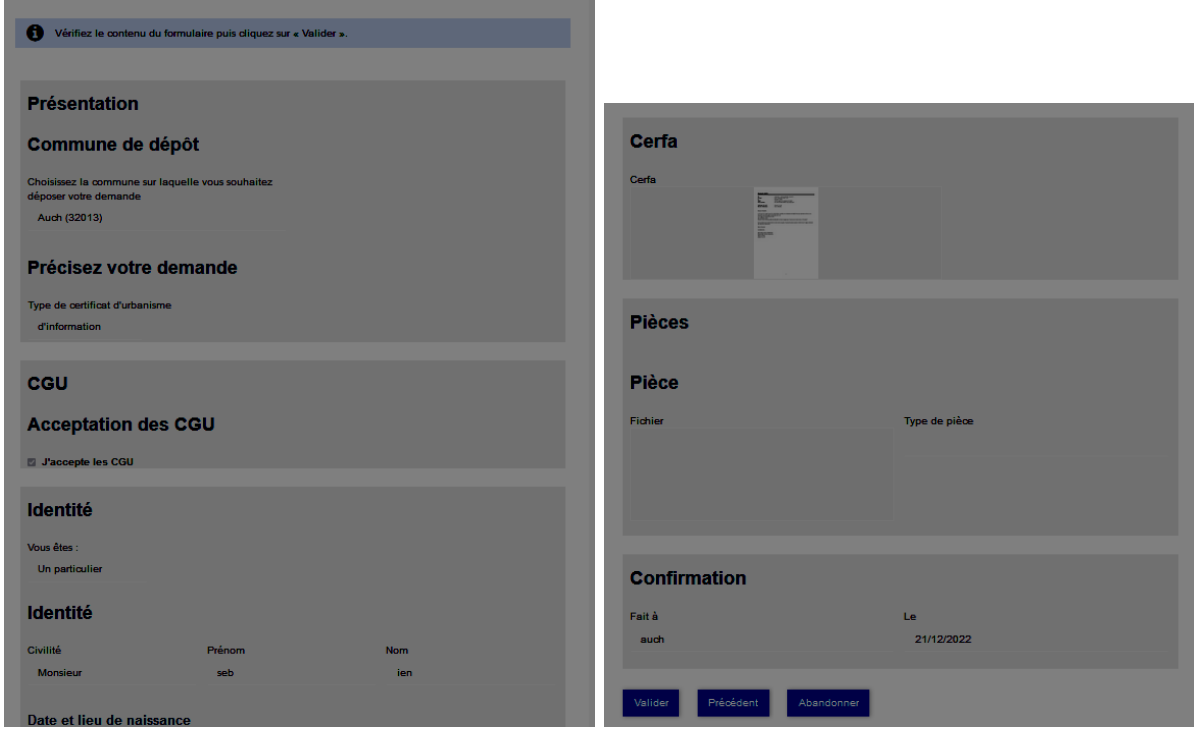

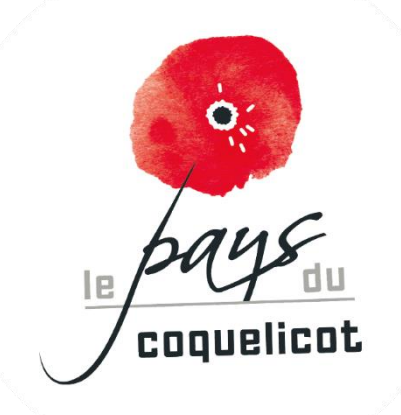

Page 14 / 14

© atReal tous droits de reproduction ou de diffusion réservés